# **Video Splicing Processor Manual P-P-series**

## **I. Safety Instructions**

**Notes: For your personal and equipment safety, please read the following content carefully**

#### **1. Power supply**

Working power supply voltage is 100~220V AC. Please make sure to use this product within this voltage range.

#### **2. Opening and repairing**

This product contains high-voltage components. In order to prevent accidents, non-professional technical personnel of the company are not allowed to disassemble the equipment shell and perform related operations. If you need maintenance, please contact professional after-sales personnel to arrange on-site or factory repair.

#### **3. Grounding**

To protect your personal safety, please make sure the product is well grounded before use.

#### **4. Interference**

When using this product, please stay away from strong magnetic fields, engines, transformers, etc. If there is related interference, please take effective protective measures.

#### **5. Moisture-proof**

This product has no waterproof design, please keep the environment dry during installation and use. If the device is accidentally wet or the surface is exposed to liquid, please do not connect to the power supply. Please wait for the device to dry and contact the after-sales technicians to confirm, and return it to the factory for maintenance if necessary.

#### **6. Keep away from flammable and explosive materials**

It is strictly prohibited to use this product in flammable and explosive environments.

#### **7. Abnormal situation**

When using, be careful not to let liquid or metal and other conductive substances enter the equipment case. If this happens, cut off the power immediately. If you find abnormal sounds, odors, smoke or other abnormal conditions, please cut off the power immediately, contact after-sales technicians for confirmation, and return to the factory for maintenance if necessary.

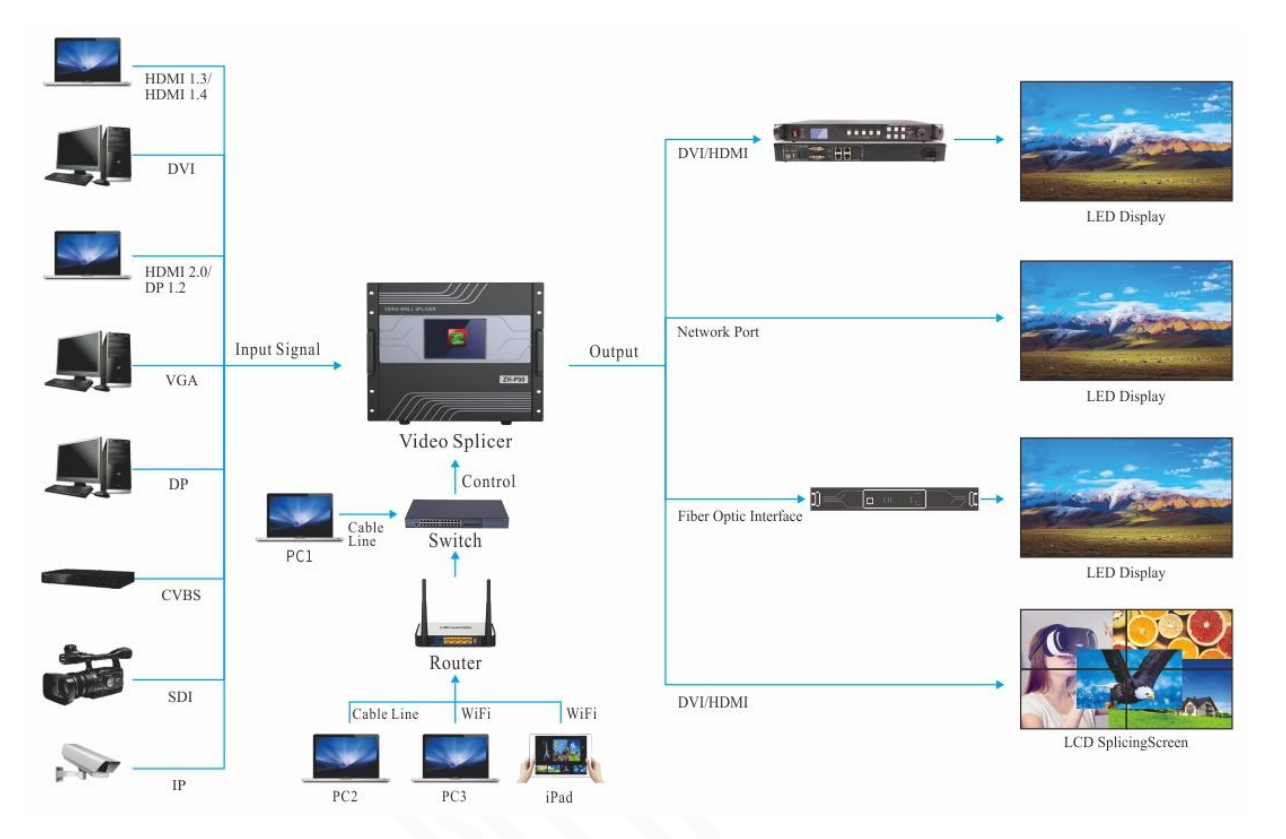

# **II. System Topology Diagram**

# **III. Hardware Connection**

**Please connect relate device hardware interfaces in the following order:**

## **1. Input interface connection**

According to the signal source interface type, connect the input video source to the same interface of the device input card.

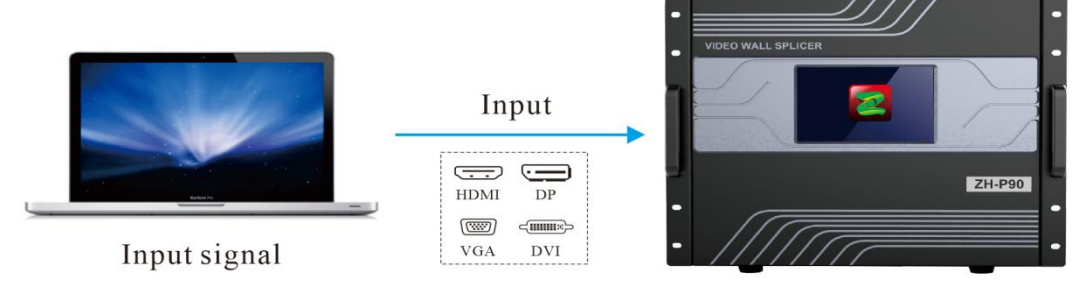

Video Splicer

### **2. Output interface connection**

Network port connection: Connect the LED screen through network cable line, and use software "LEDManager" to configure relevant parameters.

HDMI connection: Through HDMI cable line, connect the sending card and then connect to the LED screen, or directly connect to the LCD splicing screen.

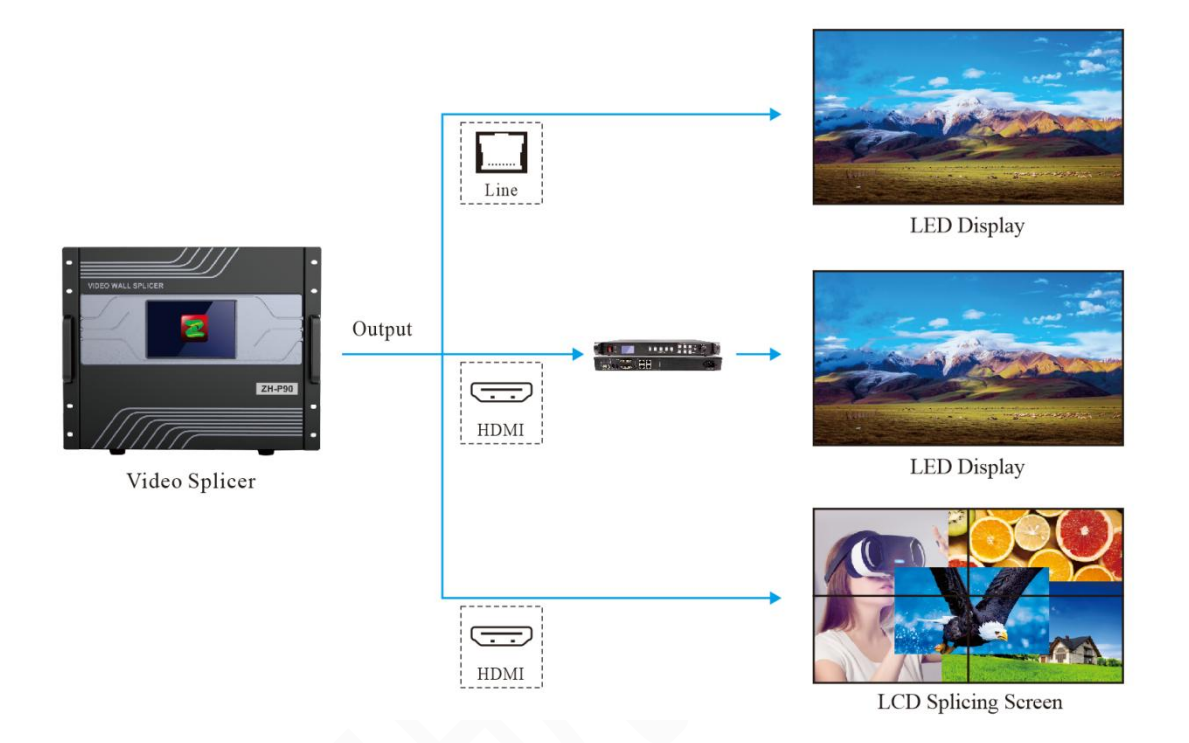

## **3.Control port connection**

USB port: Directly connected to the computer, use the software "LEDManager" to debug the LED screen.

RJ45 network port: Connect directly or connect to the computer through a switch or router, and use the web terminal to set the screen splicing, preview, echo, scene and so on.

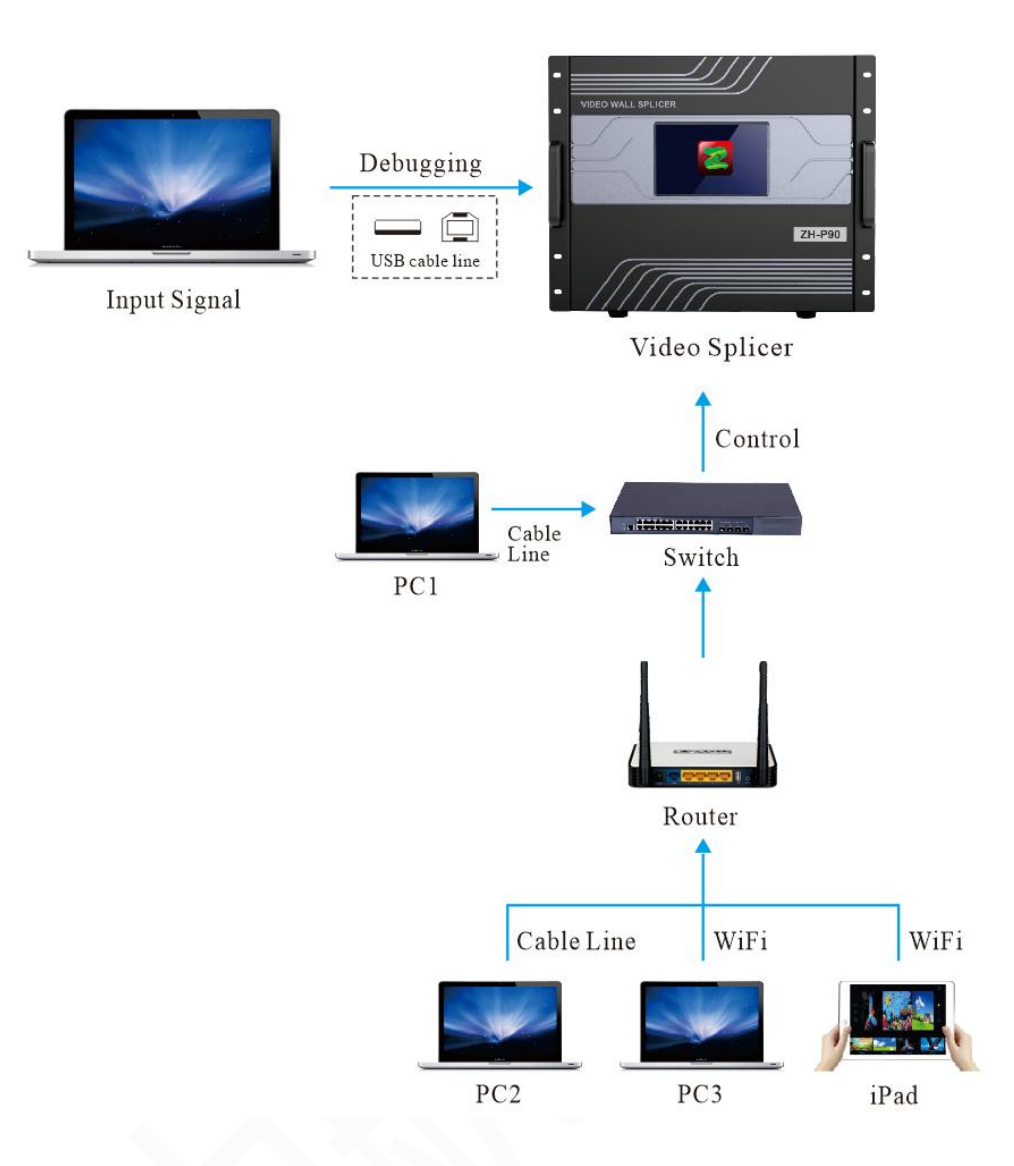

## **4. Equipment power connection:**

Connect the power cable to the device and the AC 220V socket, and switch the power button to "ON" to turn the device on.

External power supply standard: 100-240V AC, 50/60HZ.

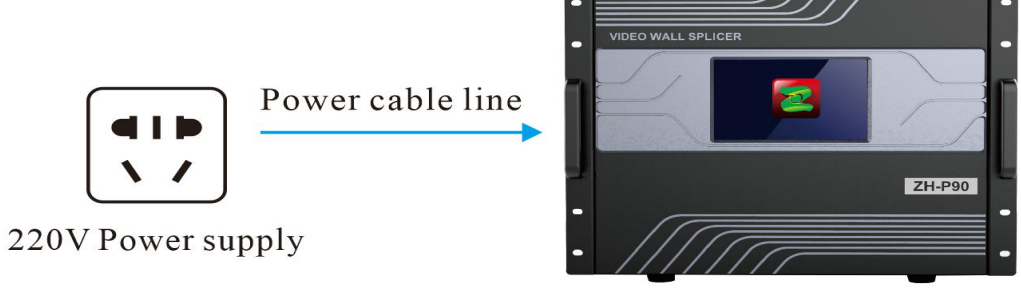

Video Splicer

# **IV. System Debugging**

### **1.Software download**

Website: [www.zhonghangled.com/en](http://www.zhonghangled.com/en)

Software: LEDplayer V5 (V5.006.005.070 and above version)

#### **2. Screen configuration and debugging**

2.1 Opening the software, click "Screen Configuration"--- Screen Parameters--- enter the

"Sending Card" page --- set " Canvas size"

Screen Parameters, the password is 168

"Canvas size" is the resolution of the entire LED display screen.

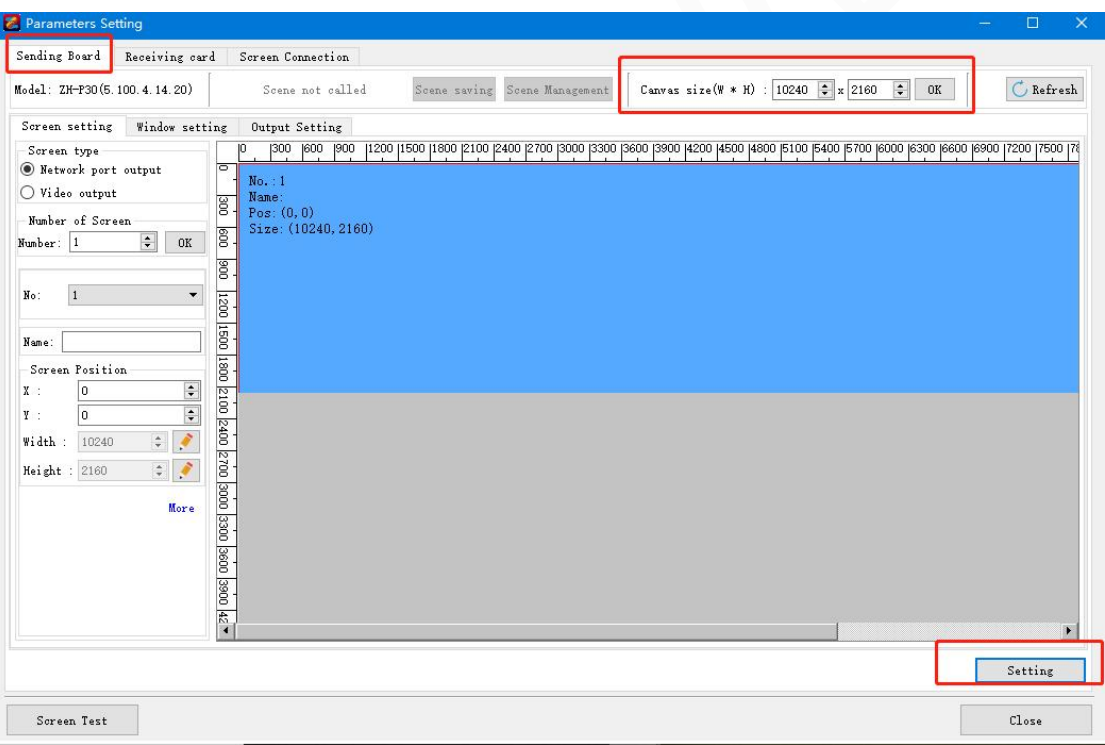

2.2 Click "Window Settings", select a signal source in the "InputCard" and drag it to the canvas on the right, and click "Settings".

"Green Color Light" Indicates normal recognition of the input signal.

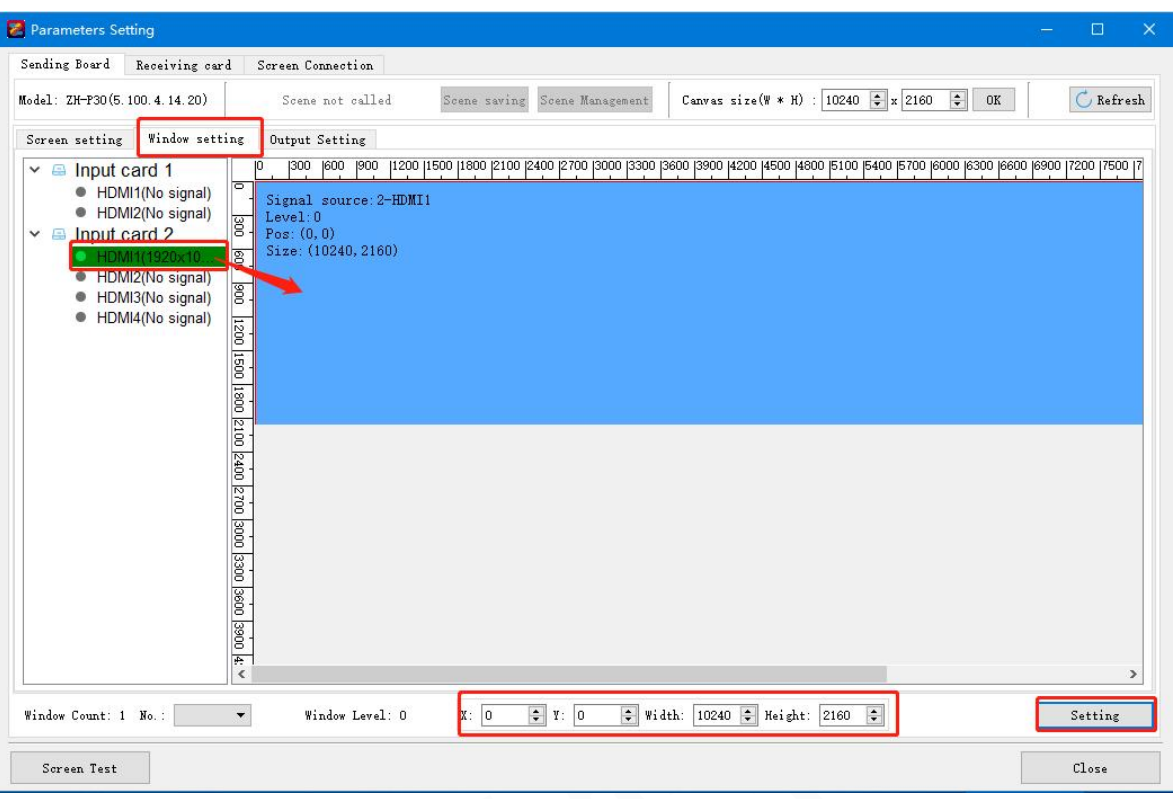

2.3 Click "Receiving Card" in the upper left corner, select "Load from File" at the bottom, select the module parameter file, modify it according to the actual situation, and click "Send to HW" in the lower right corner. After the sending is completed, the module is normal, click " Save to HW".

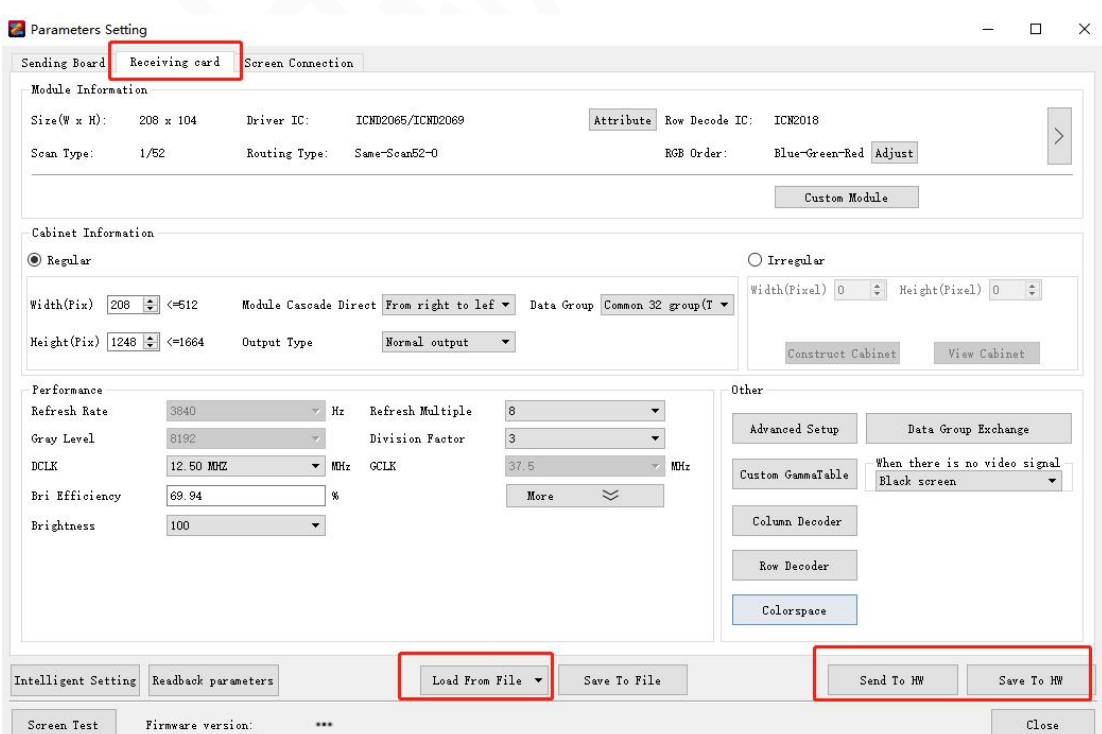

2.4 Select "Display Connection" in the upper left corner, find the "Receiving Card Count", set the "Column" and "Row", "Width" and "Height", and connect the network cables in the correct order. ( Looking at the LED screen from the front is in the same direction as looking at the computer from the front, just distinguish between up, down, left, and right is OK). After the configuration is complete, click "Send to H", and click "Save to H" after the screen is displayed normally, and the debugging is completed.

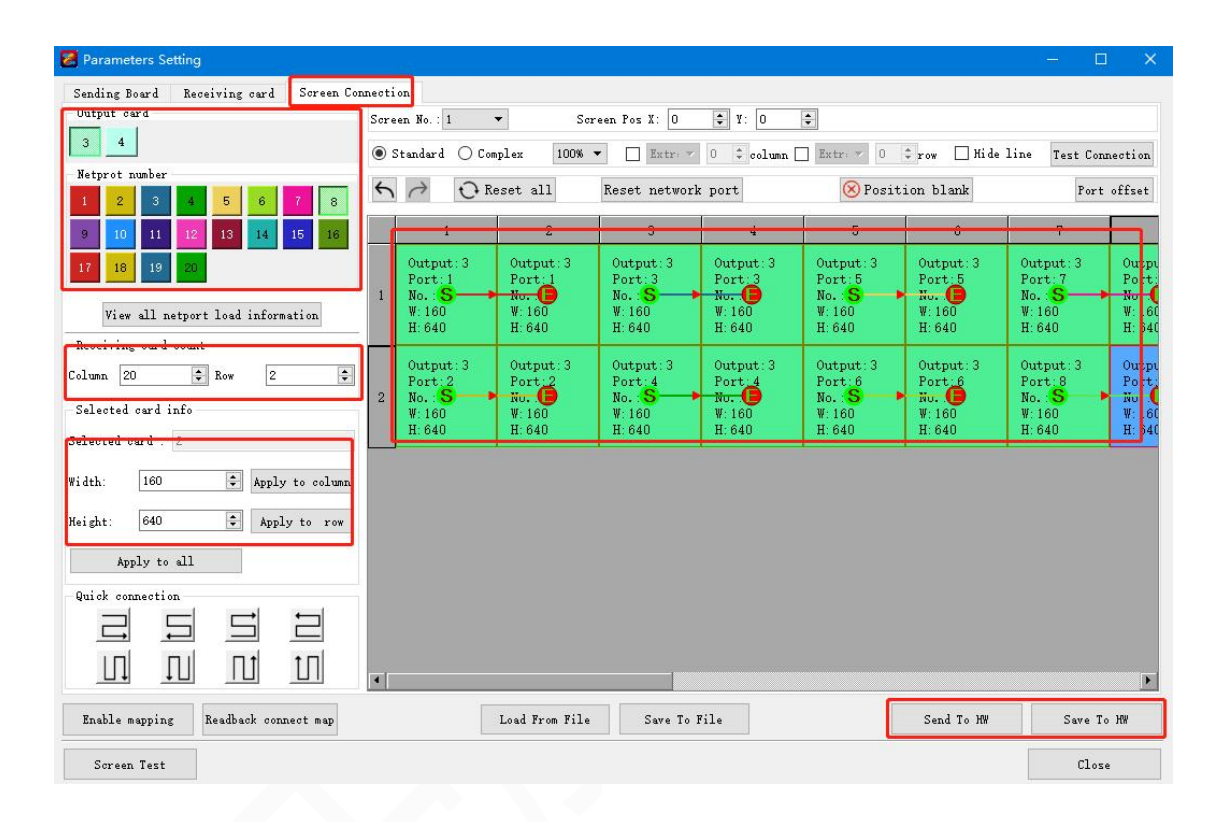

## **V. Layer And Scene Editing**

### **1.Web login**

Enter the IP of 192.168.1.99 in the browser, click 'Enter" button to enter the login interface, and enter the "username" and "password" to log in.

The device default IP: 192.168.1.99.

The fixed IP network segment set on the computer: 192.168.1.xx, ( xx cannot be 99).

The default "username" is "admin" and "password" is "Zh168888".

#### **2. Screen distribution**

Click "New Screen" to set the "Name","Width" and "Height" of the screen.

## **3. Edit**

Click  $\leftarrow$  to add the required "input signal", modify the corresponding position "X", "Y" and "width", "height", then click "Save Scene".

#### **4. To the screen**

Click "To the screen" to switch the set scene to the big screen.

## **VI. Preview**

## **1. Web-side preview**

Click Preview on the web side to view the preview screen.

## **2. LCD screen preview**

Click Preview on the LCD panel to view the preview screen.

Some products do not have LCD panels and can only be viewed on the web-side.